## **Tutoriel pour adhésion 2024 via olgua**

- 1) Rendez-vous sur le site : [https://olgua.fr](https://olgua.fr/)
- 2) Cliquez sur initialiser mon compte (tuto également disponible en vidéo en allant sur la page <https://www.olgua.fr/tutoriel> et en regardant la vidéo intitulée « Générer mon compte avec mon numéro d'adhérent »

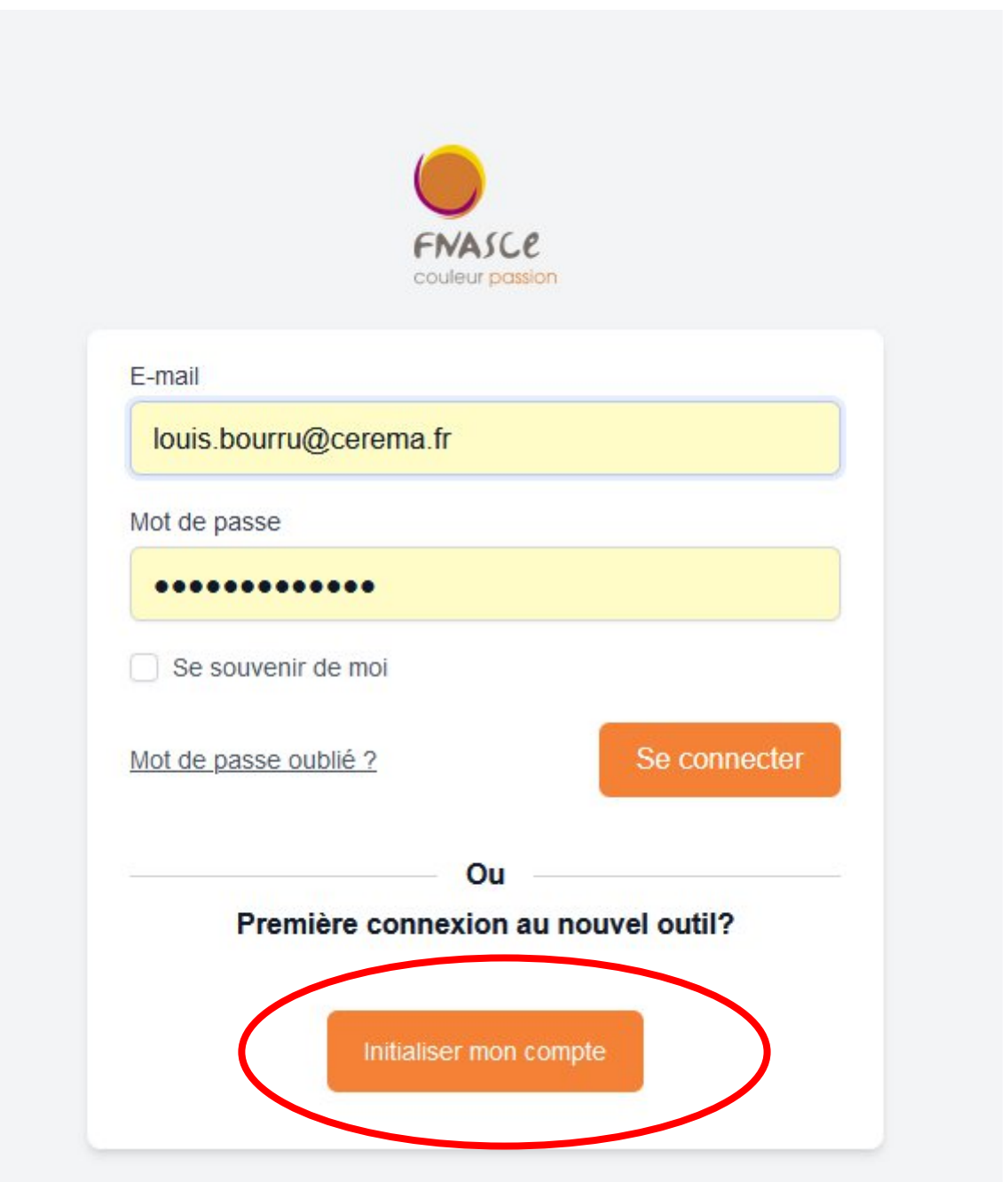

3) Choisir ensuite « initialiser mon compte avec mon numéro d'adhérent »

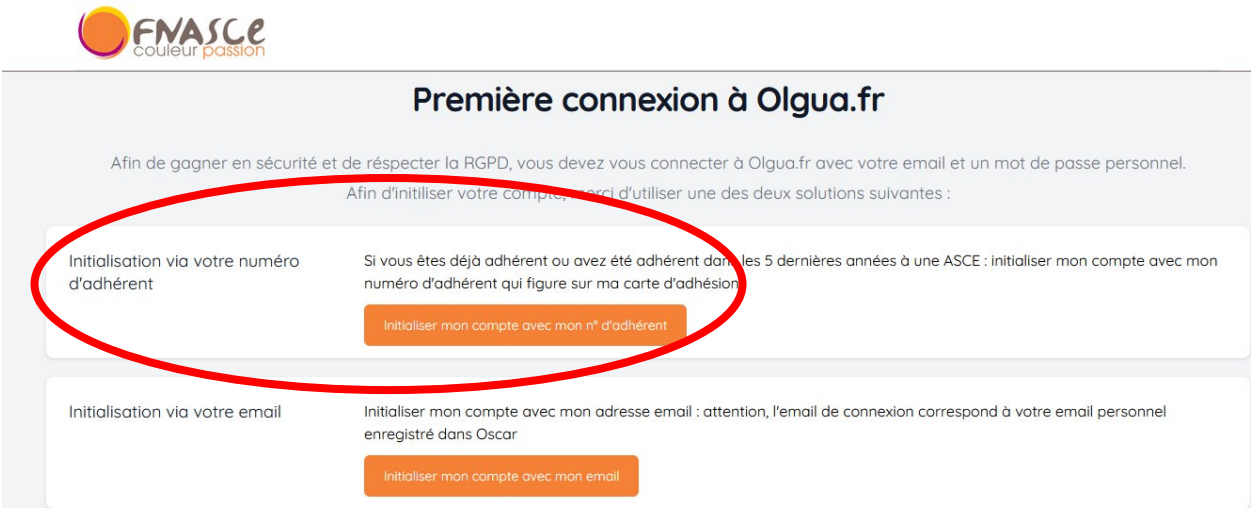

4) renseignez votre nom et numéro d'adhérent qui figure sur votre carte d'adhérent (en cas de perte, demandez votre numéro d'adhérent à votre référent local asce) et choisissez ASCE 44 Cerema. Cliquez sur retrouver mon compte

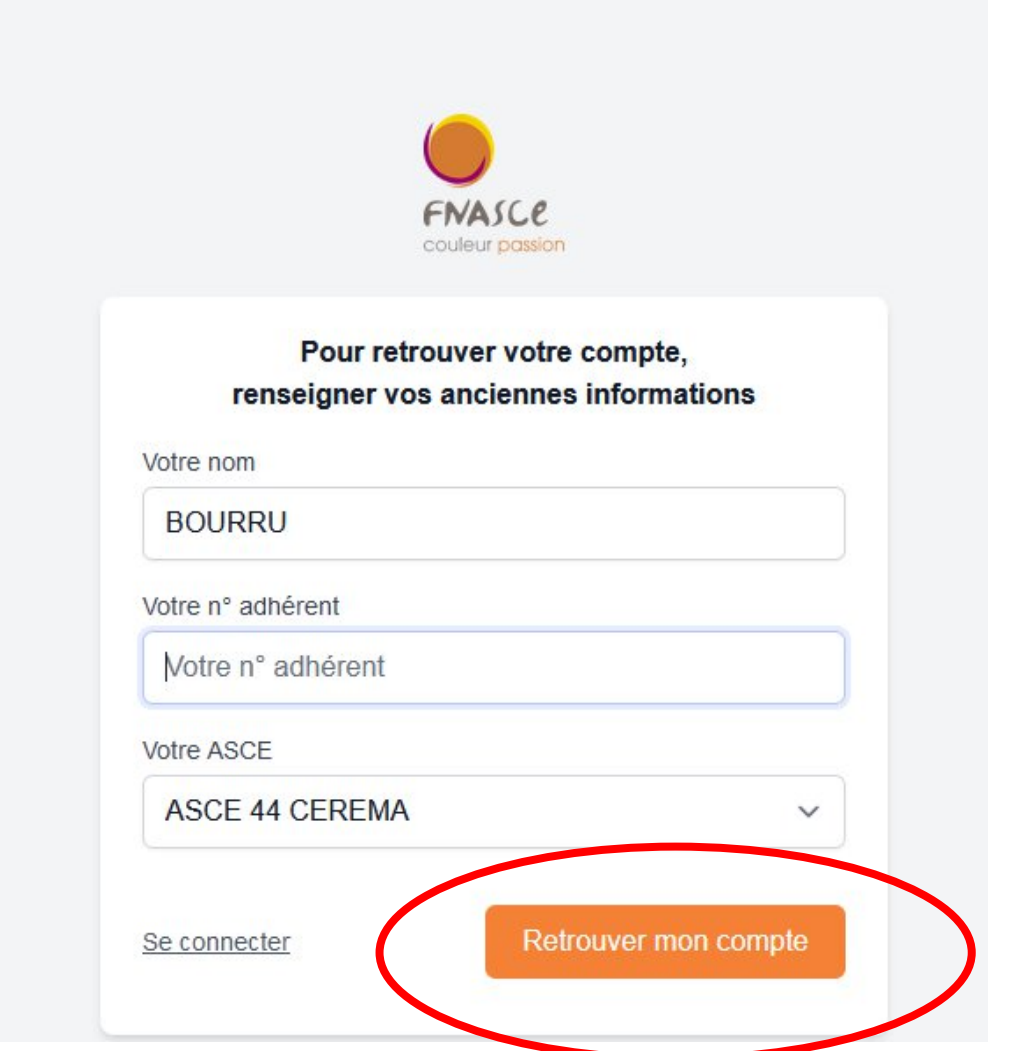

5) ensuite, votre compte a normalement été retrouvé, et vous arrivez sur un menu indiquant l'email qui sert d'identifiant dans Olgua (on pourra le changer ensuite au besoin). Entrez votre nouveau mot de passe (qui vous servira à chaque fois que vous vous connecterez à olgua) puis cliquez sur « récuperer mon compte »

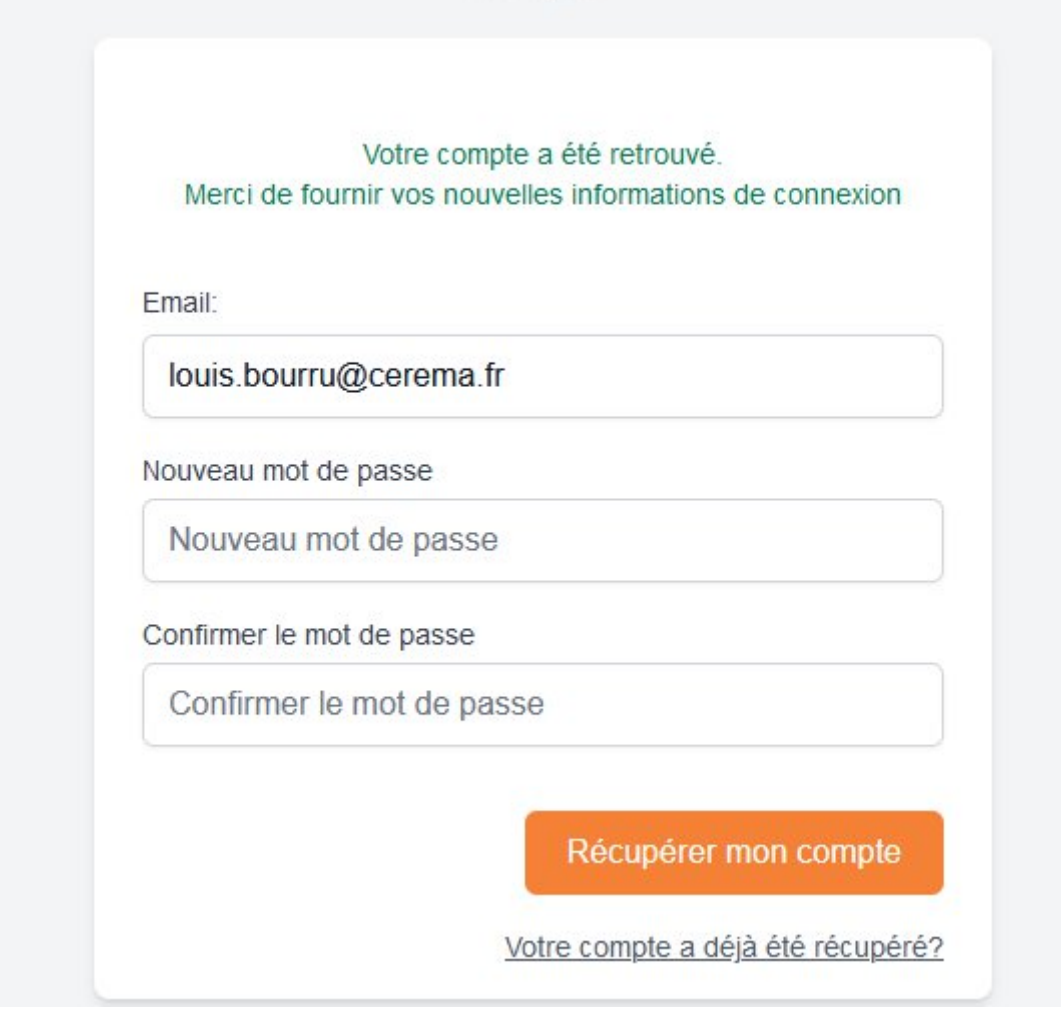

6) Entrez dans la nouvelle fenêtre le code de vérification reçu sur le mail mentionné précédemment. Et cliquez sur « vérifier mon email »

7) et voilà, votre compte olgua est activé !

8) Vous pouvez vous connecter à olgua en utilisant l'email précédent et le mot de passe que vous avez créé.

9) On passe à l'étape « renouveler l'adhésion pour l'année 2024 »

Voir page suivante

## **Comment réaliser votre adhésion 2024**

*Tutoriel aussi disponible en vidéo en allant sur la page <https://www.olgua.fr/tutoriel> et en regardant la vidéo en fin de page intitulée « Renouvellement de mon adhésion »*

1) Lorsque vous êtes connecté à olgua, sur la page d'accueil, cliquez en haut à droite sur « Mon compte »

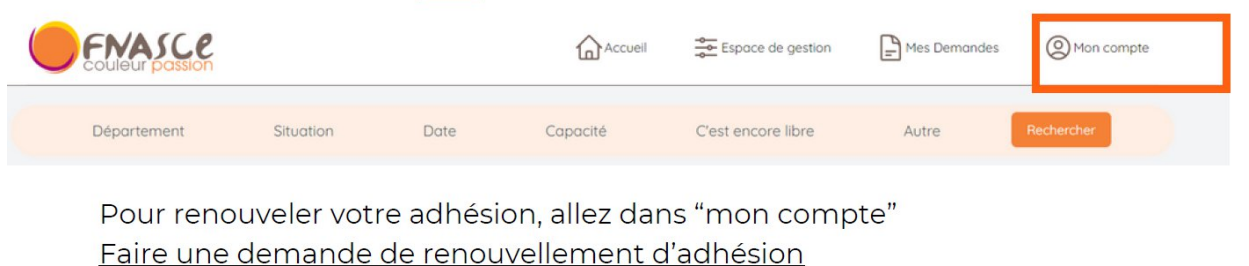

2) Profitez-en pour mettre à jour vos informations personnelles en cliquant en haut sur « mes infos personnelles—> modifier »

Pour rappel : en 2024 entre en vigueur le tarif différencié pour les locations d'unités d'accueil en fonction du revenu fiscal de référence. En cas de non transmission de ces éléments, le tarif maximal sera appliqué en cas de demande de séjour en unité d'accueil (+40€ par rapport au tarif normal) . Ces données resteront confidentielles, elles ne seront visibles que par vous ou en cas de demande de séjour gratuit.

Validez vos modifications.

3) Une fois revenus sur le menu Mon Compte : Cliquez tout en bas sur « faire une demande de renouvellement d'adhésion »

4)Remplissez les champs demandés et cochez les mentions souhaitées en bas de page (pour celles non obligatoires, sinon, il faut cocher forcément).

5) validez la demande d'adhésion

6) Vous recevez un mail avec le bulletin d'adhésion. Merci de signer ce bulletin (en pdf par exemple) et de le conserver. **Il n'est pas nécessaire de renvoyer votre bulletin à l'ASCE contrairement à ce qui est indiqué dans le mail. Car la validation de votre demande sur olgua puis votre paiement vaut engagement.**

6) Procédez ensuite au paiement selon les instructions transmises par votre commission locale (Anger, Saint-Brieuc ou Nantes). **Attention : le paiement Helloasso concerne uniquement Nantes.**

7) une fois votre paiement reçu, le gestionnaire asce validera votre adhésion 2024.